## **Памятка для проведения вебинара с использованием учетной записи факультета**

Запустите приложение Zoom на компьютере, если Вы его уже скачали. Если нет, то надо скачать с сайта [https://zoom.us/download#client\\_4meeting](https://zoom.us/download#client_4meeting) (первая кнопка Клиент Zoom для конференций).

После запуска Zoom Вам надо нажать вторую кнопку "Войти в" и ввести данные Вашей ФАКУЛЬТЕТСКОЙ УЧЕТНОЙ ЗАПИСИ.

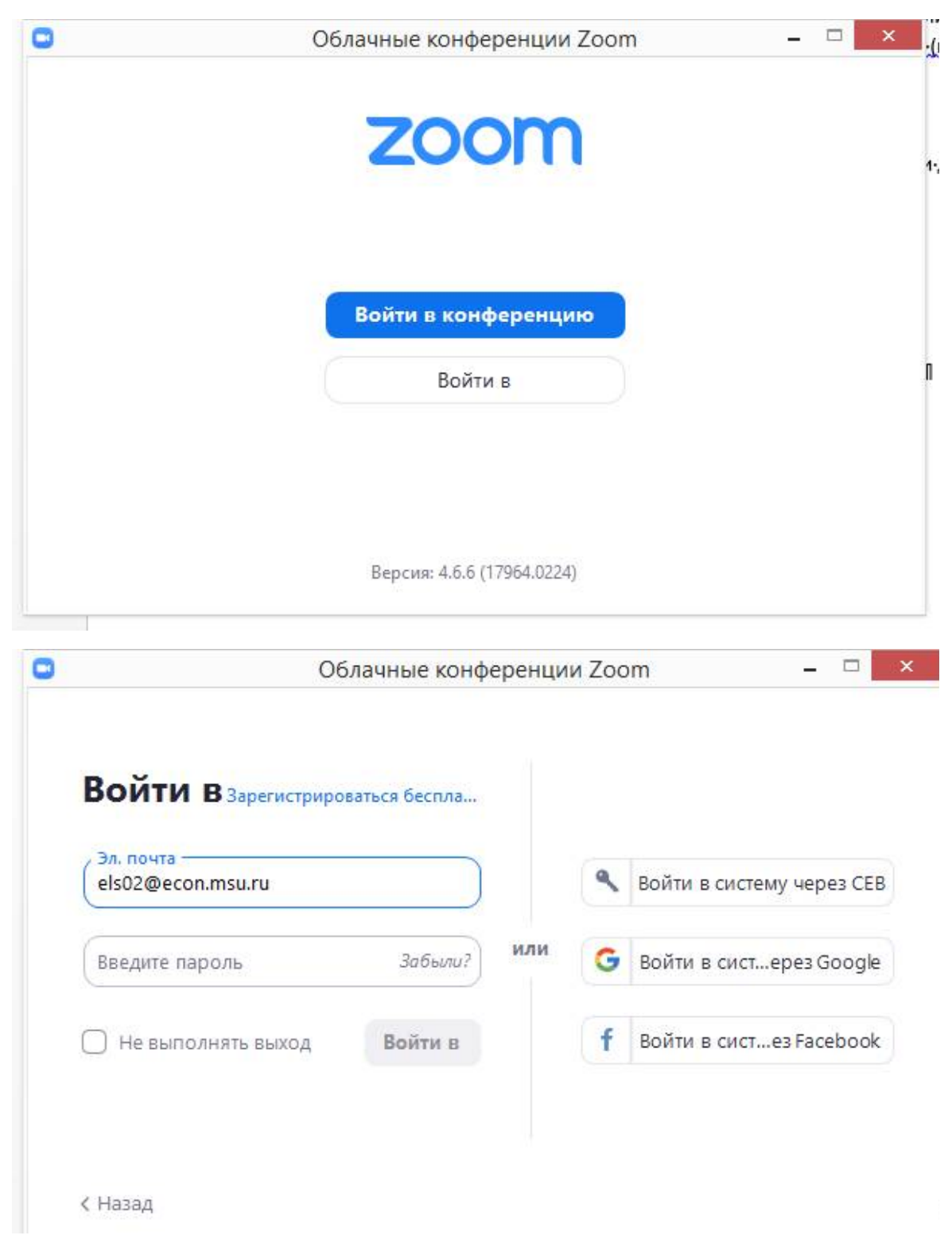

## Вы увидите панель:

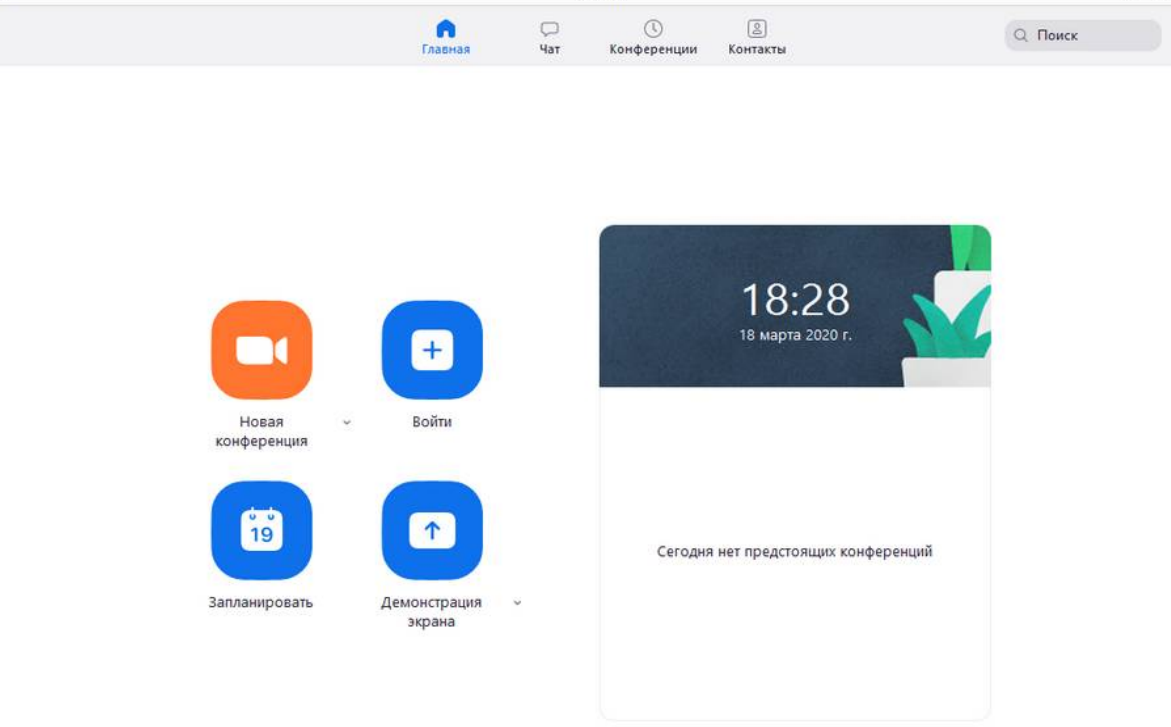

Выберите наверху Конференции и увидите Ваши конференции

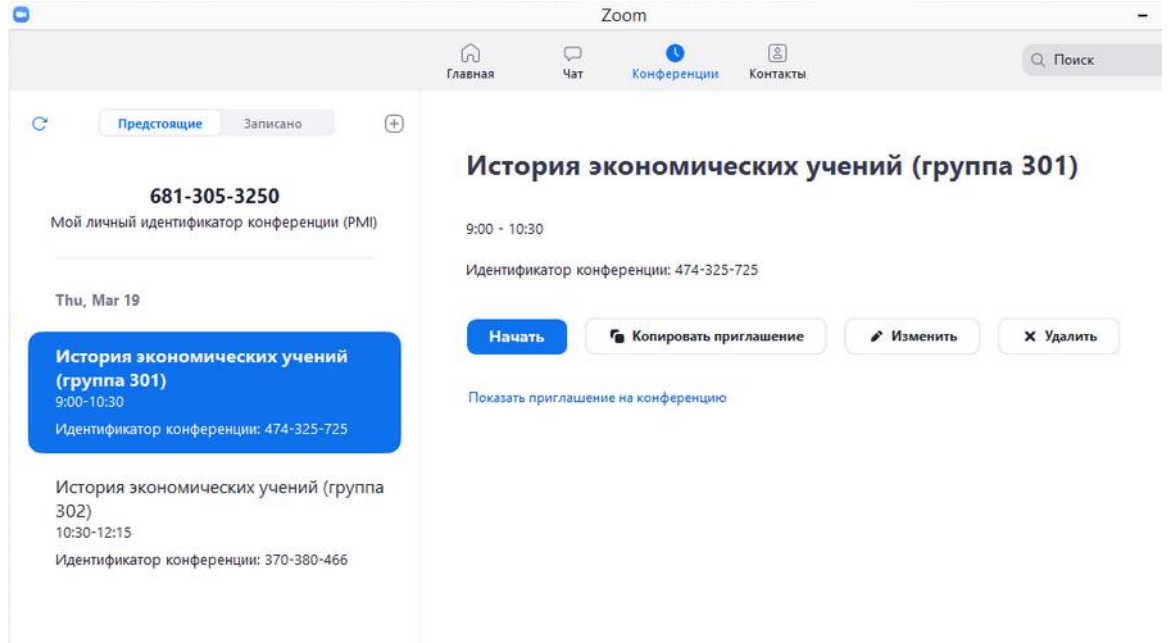

Чтобы войти в конференцию – выберите слева нужную конференцию и нажмите **Начать**.